# 전공별 전형 온라인 비대면 화상면접 참가방법 안내(Zoom 이용)

# 이화여자대학교 교육대학원

#### **1. 교육대학원 입학전형 전공별 전형일정 조회 사이트에서 전공별 Zoom 회의실 URL 확인**

#### **2. URL에서 가장 뒤에 있는 11자리 숫자 메모 혹은 복사해두기**

#### 교육대학원 입학전형 일정 및 전형장소 조회

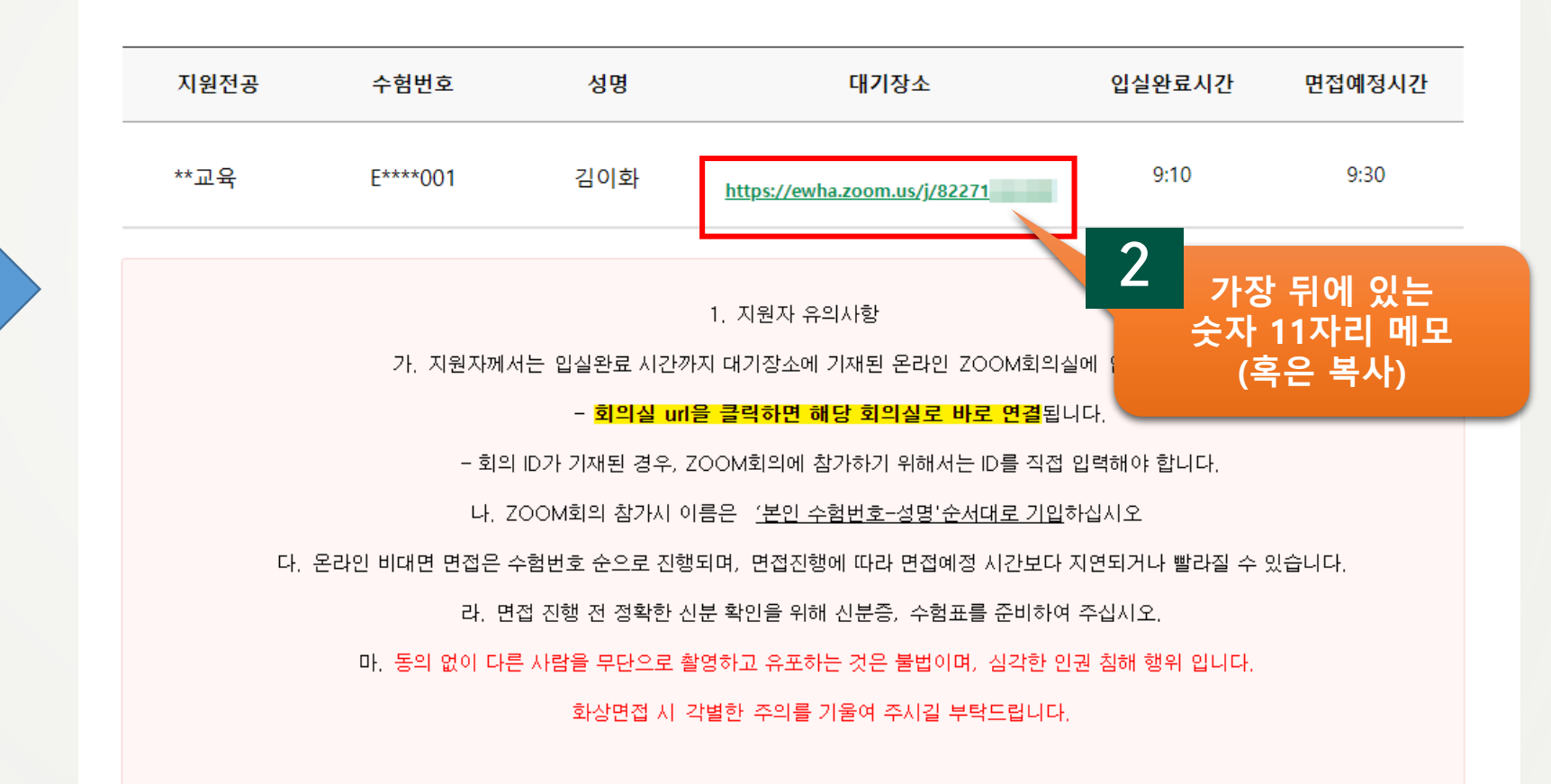

2. 합격자발표 (예정)

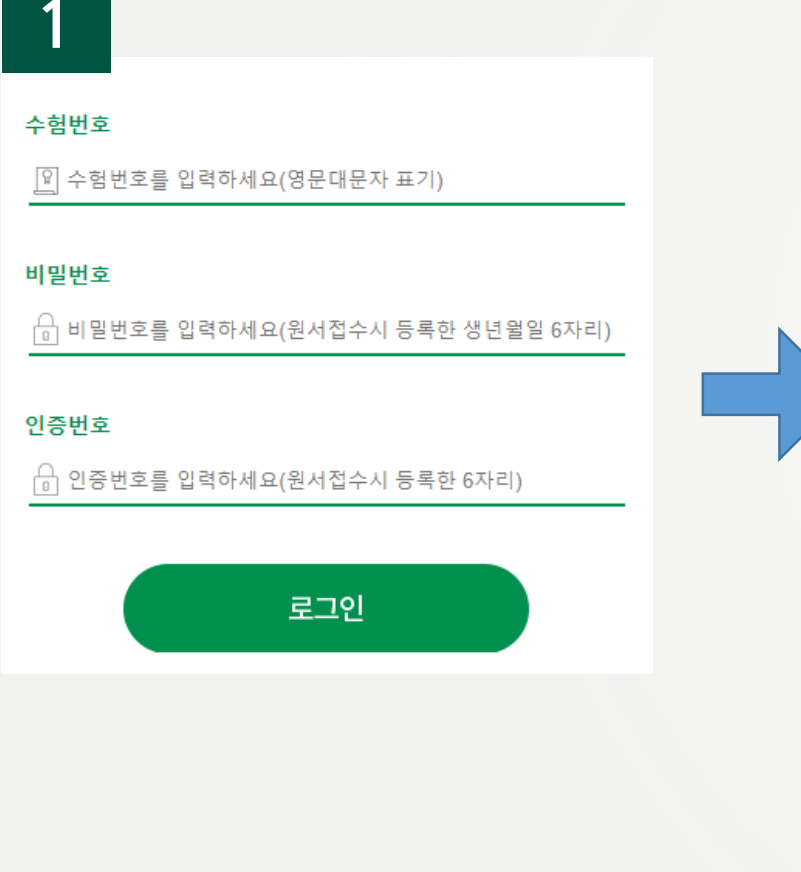

#### **3. PC(카메라, 마이크 사용가능해야 함), 노트북, 휴대폰 등 전형 당일 사용하고자 하는 기기에 Zoom 설치 후 실행하기 (zoom.us 혹은 모바일 앱스토어에서 다운로드 가능)**

#### **4. 회의참가 클릭 후 참가정보 입력**

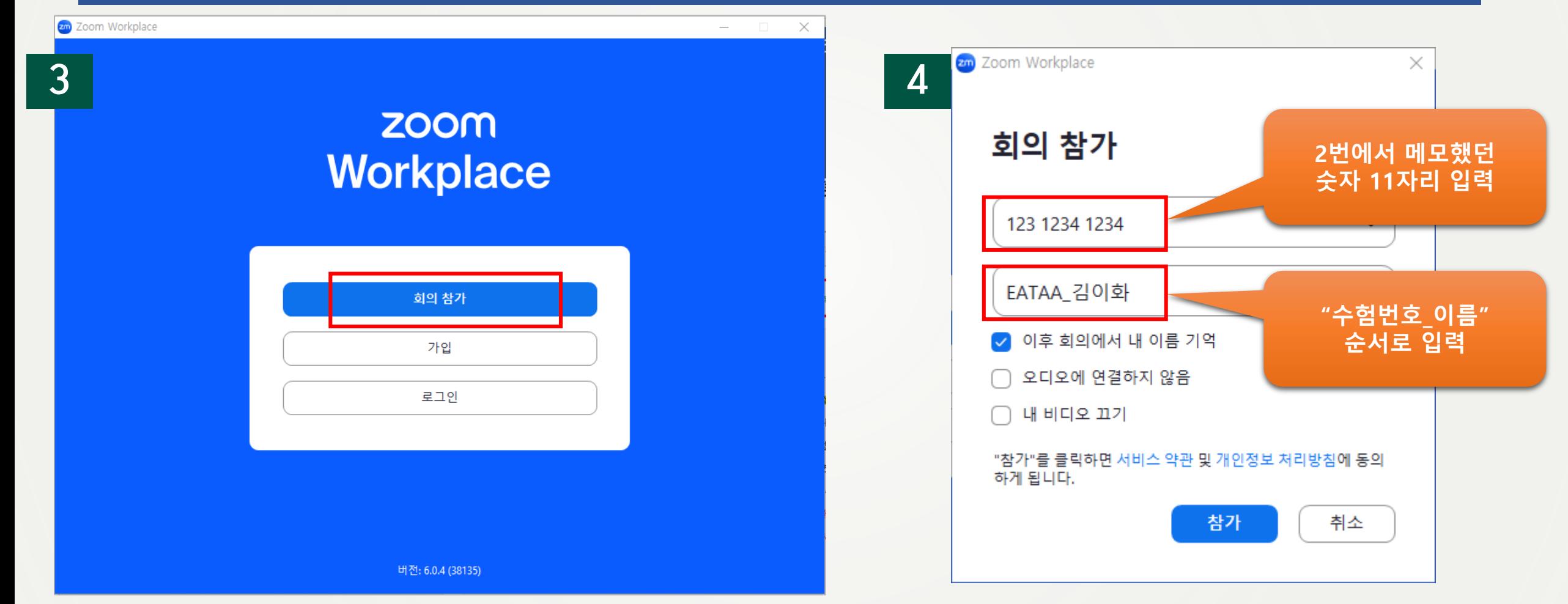

## **5. 기입한 수험번호 성명 다시 한 번 확인 →참가버튼(파란색)이 활성화되면 "참가" 클릭 6. 미리보기 화면 확인 후 "참가" 클릭**

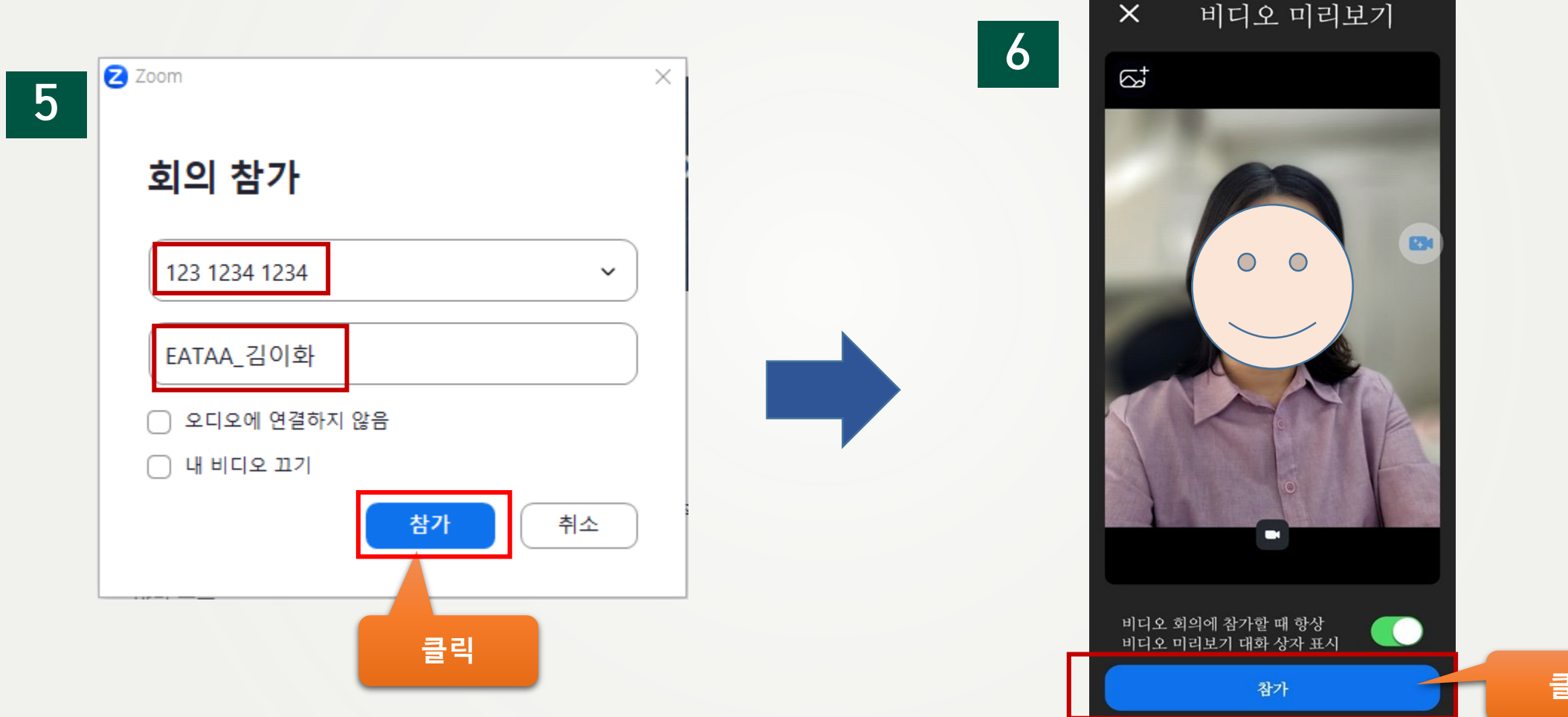

**클릭**

### **7 8 회의에 참가 클릭하면 대기실로 입장**

호스트가 준비가 되면 귀하를 승인할 것입니다. ◯ 스피커 및 마이크 테스트

#### ① 대기실로 입장 후 **이 메시지가 뜨면 대기**

→ 이후 순차적으로 면접실 입장하여 화상면접 진행 \* 면접진행에 따라 면접예정 시간보다 지연되거나 빨라질 수 있 음

\*\* 전공에 따라 대기용 Zoom 회의실에 입장하여 대기한 후, 면접조교의 진행에 따라 별도 회의실로 입장하는 전공도 있음

> 호스트가 회의를 시작하기를 기다리는 중. ◯ 스피커 및 마이크 테스트

② 이 메시지가 뜨면 아직 전공에서 Zoom 회의를 시작하지 않은 것이므로, Zoom 회의가 시작될 때까지 대기

### **대기실 대기 후 순차적으로 비대면 화상면접 진행**

면접화면 (예시)

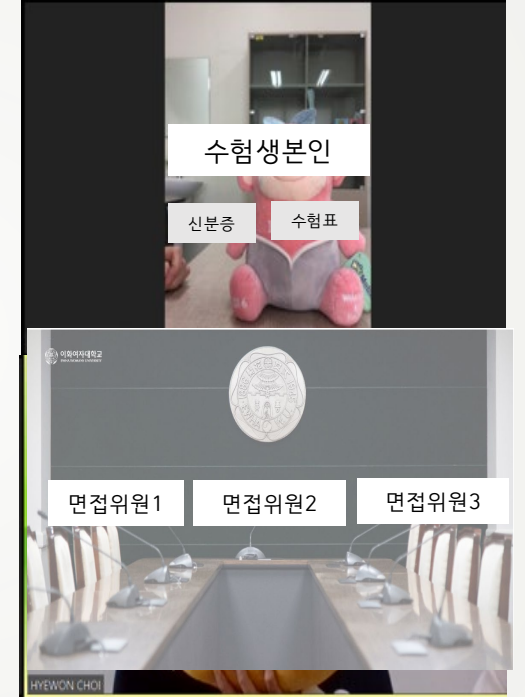

면접실 입장 후에 ① 수험번호와 이름을 말한다. ② 신분증/수험표를 화면 가까 이에 보여주고 신분확인을 받 는다.

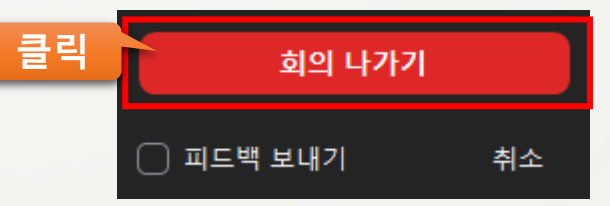

면접 종료 이후 "나가기" 클릭 하여 면접실에서 퇴실한다.